Releasing Advising Holds Best performance results on all browsers except Internet Explorer (IE)

Path to get to Student Profile:

- Go to our main webpage <a href="https://www.utc.edu/">https://www.utc.edu/</a>
- Click on the MyMocsNet link in the upper right hand corner
- Enter your UTCID and Password and hit enter
- Click on Login to My MocsNet
- Click on the Self Service Banner (SSB) link located in the bottom left area of the Home or Faculty tab
- Click on Faculty Services
- Click on XE Student Profile

You will land on an Advisee Search box and to the right of the page is a Getting Started tab with Advisee Search guidelines.

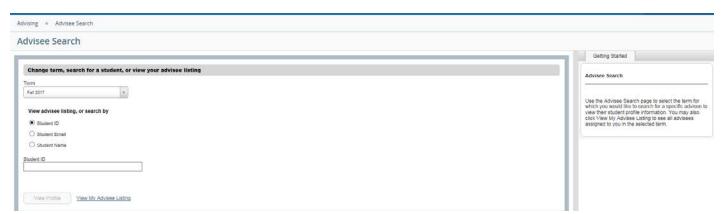

- Select a term defaults to current term
- And search by
  - Student ID not case sensitive
  - o or Student email
  - o or enter student name will search the name for the term indicated
  - o or can search by clicking in "View My Advisee Listing"
- When done click on View Profile: Here is a snapshot of the full view

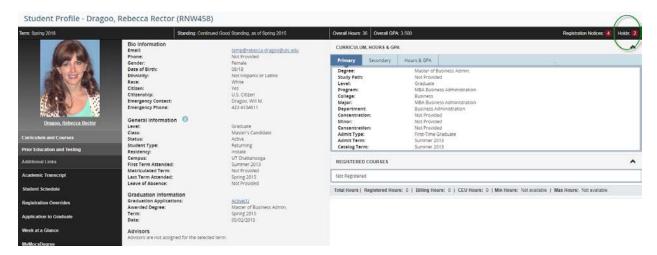

• Click on Holds in top right corner

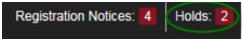

• You will see a box like this

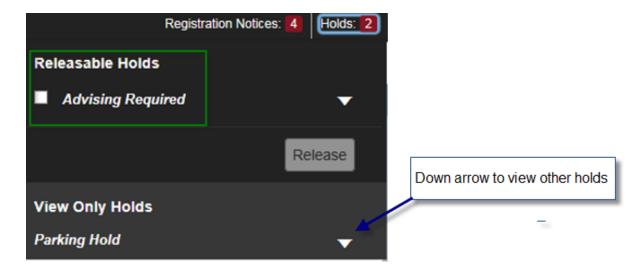

- You will only be able to release the **Advising Required** hold.
- If the student has other holds they can be viewed by clicking on the down arrow in the View Only Holds section as shown above.

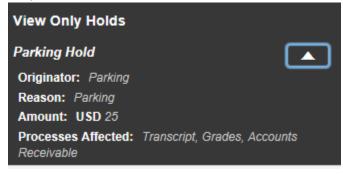

Add a checkmark in Advising Required box and click on Release

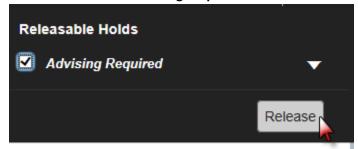

• A new box will open where you will have the option to cancel or click OK – click OK

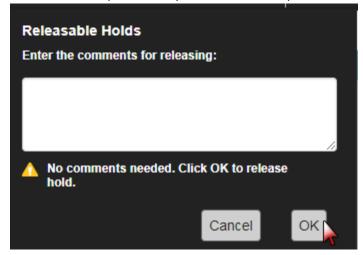